# Office for Education – Faculty/Staff

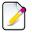

## Go to www.office.com/getOffice365, type in your northweststate.edu email address and click Get Started

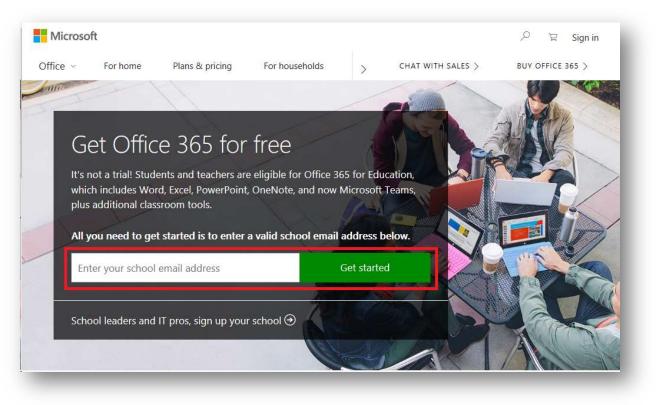

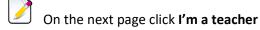

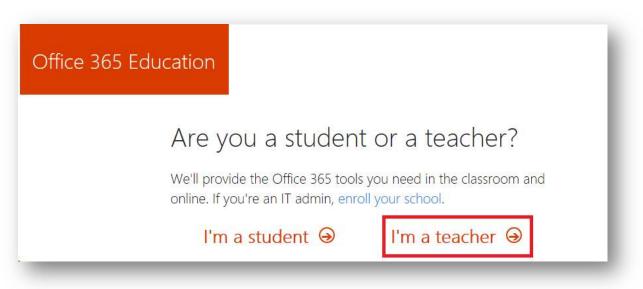

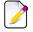

### Please check your email for an email from Microsoft with a signup code

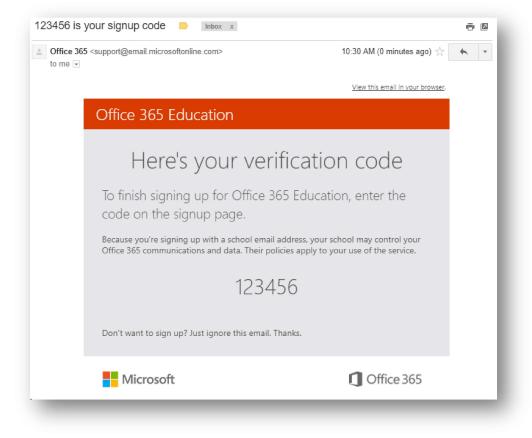

### Fill out the form and click Start

| Office 365 | Education                                                                                                    |  |
|------------|----------------------------------------------------------------------------------------------------|--|
|            | Create your account                                                                                                    |  |
|            | First name Last name                                                                                                    |  |
|            | Create password                                                                                                    |  |
|            | Confirm password                                                                                                    |  |
|            | We sent a verification code to <b>nkeller@northweststate.edu</b> . Enter the code to<br>complete signup.                                                                                          |  |
|            | Verification code resend signup code                                                                                                    |  |
|            | Microsoft will send you promotions and offers about Microsoft products and services for business<br>You can unsubscribe anytime.                                                                  |  |
|            | By choosing <b>Start</b> , you agree to our terms and conditions and understand that your name and email<br>address will be visible to other people in your institution. Microsoft Privacy Policy |  |
|            | Start 🕣                                                                                                    |  |

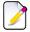

| Invite more                                                              | people                                        |
|--------------------------------------------------------------------------|-----------------------------------------------|
| Share the benefits of C<br>projects. It's free.<br>Who would you like to | ffice 365 and work together on school invite? |
| Username                                                                 | @northweststate.edu ~                         |
| Username                                                                 | @northweststate.edu ~                         |
| Username                                                                 | @northweststate.edu ~                         |
| Username                                                                 | @northweststate.edu ~                         |
| Username                                                                 | @northweststate.edu ~                         |

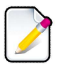

You will now be taken to the main Office 365 page, click Install Office 2016 in the top right

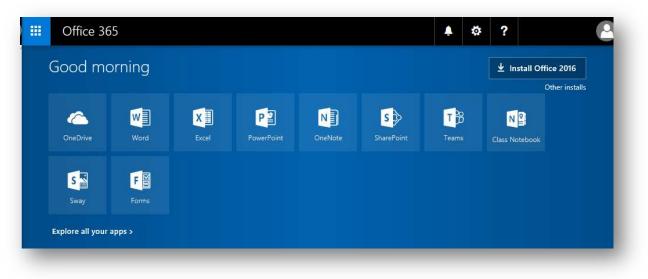

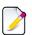

An **.exe** file that begins with **Setup.X86.en-US\_O365ProPlusRetail** will be downloaded, either run the file directly or open it after it is saved to your downloads folder.

<sup>J</sup> Office will now download all files required for installation and perform the installation. This step will take some time.

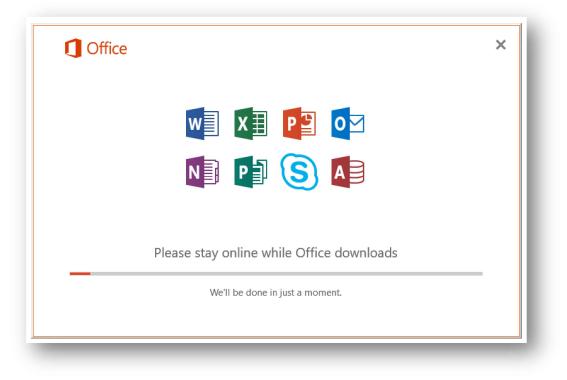

### Once complete it will display the following, click Close

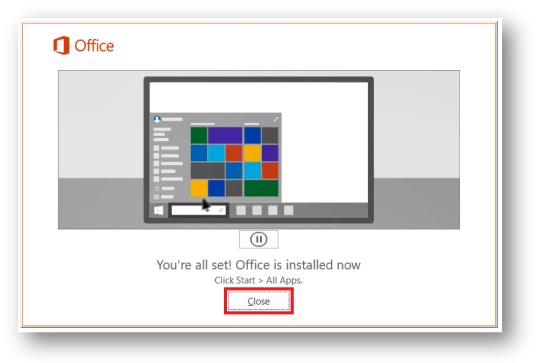

You can launch any of the Microsoft Office products by finding them in the Start Menu

# Need additional Help?

- Go to <u>https://products.office.com/en-us/student/office-in-education?tab=students</u> and look through the **Frequently asked questions** section towards the bottom of the page.
- If you are having trouble installing Office, you can visit the following link for common installation issues and other questions:
  - <u>https://support.office.com/en-us/article/Troubleshoot-installing-Office-with-Office-365-for-business-35ff2def-e0b2-4dac-9784-4cf212c1f6c2?ui=en-US&rs=en-US&ad=US</u>